# **intInstallation guide**

# **Eclipse**

Before installing Sikuli, download eclipse with maven integration from this link: <https://eclipse.org/downloads/packages/eclipse-ide-java-developers/lunasr1a>

(Had problems with other eclipses, so please download this one) Choose correct version for you from the right of the screen (32 or 64 bit). **NB! In order to run software1.jar or software2.jar please download Java 8 (JDK 1.8) as well.**

Using Maven will help you to save time importing external libraries to the project that will be needed during this lab.

# **Importing the autotest project**

When eclipse IDE with Maven integration is installed, download the sample project (Autotest for students.zip) from courses.cs.ut.ee homepage and import It in Eclipse IDE:

# **File – Import – General – Existing Projects into Workspace**

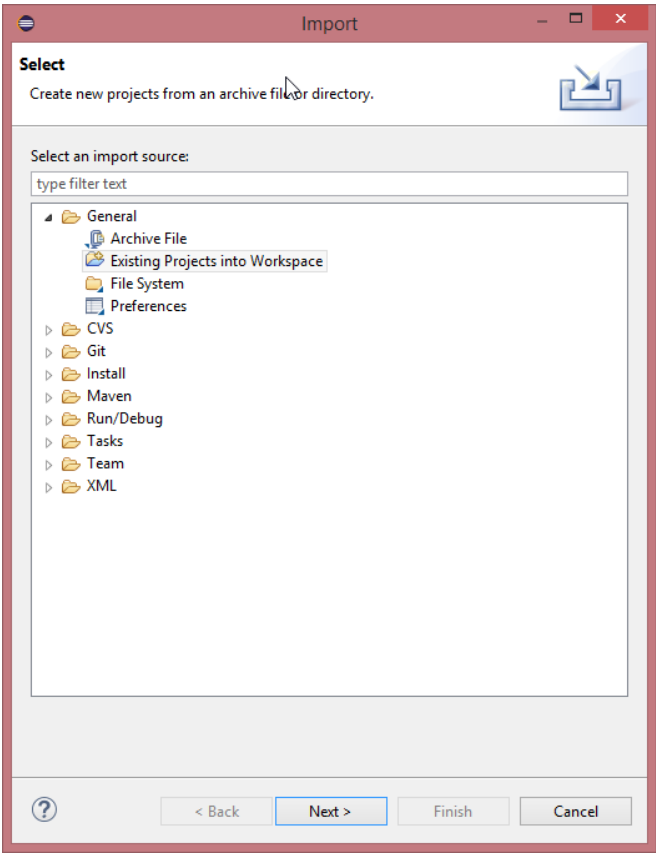

#### *Click next*

Import the downloaded sample project (Autotest for students.zip, which can be used as a skeleton code for your autotest) to Eclipse:

**File – Import – General – Existing Projects into Workspace**

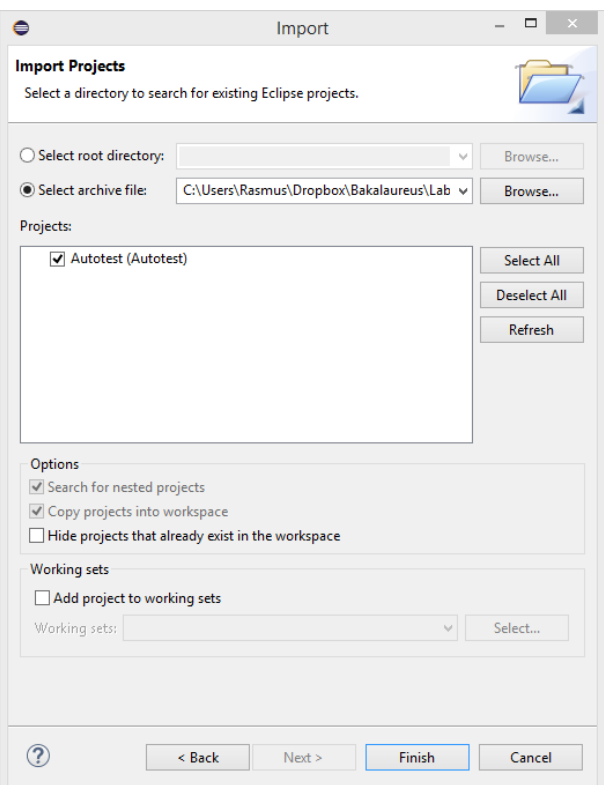

# *Click finish*

To add JDK 1.8 to project build path:

Right click on the project and navigate to: **Build Path – Configure Build Path… - Libraries**

Click on JRE System Library and click **Edit…** Click **Add** and **Next**

#### Add JDK directory (like shown below) and click **finish**

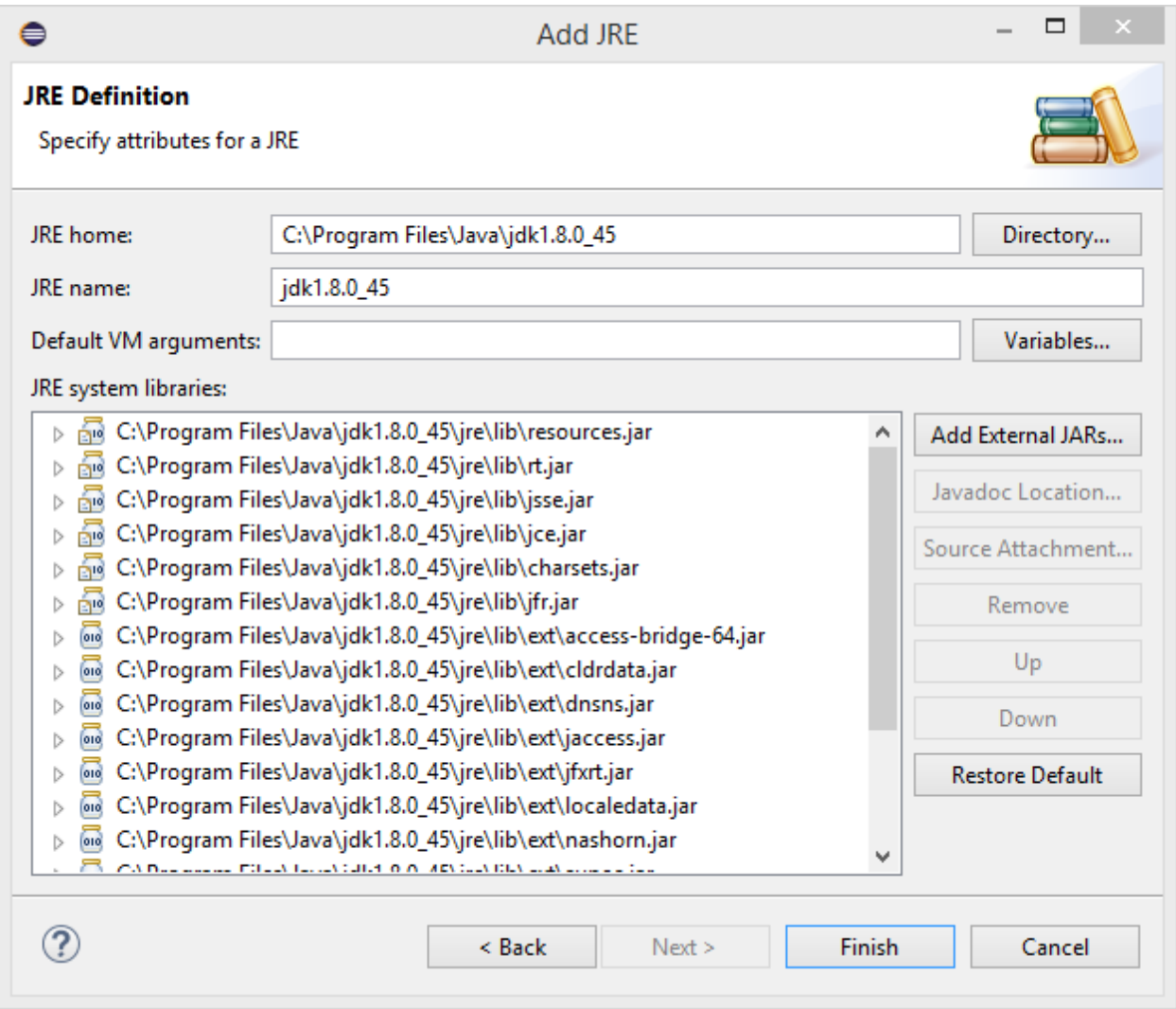

#### **Important part:**

Mark JDK 1.8 and click OK

Under Alternate JRE select the JDK that was added and click **finish** and **OK** or else it won't work

Libraries that will be downloaded automatically by Maven:

<http://www.dynamicreports.org/> (needed for generating test report at the end)

#### **Greenshot**

For Sikuli to find images to identify, you can use Greenshot – a free screenshot taking tool:

<http://getgreenshot.org/>

If project does not compile and is full of errors, please reindex maven: Window – Preferences –Maven – User Settings

Click **Update Settings** and **Reindex** and **apply** and OK

When that is done and you try to launch the Main class, You will get the following error: Trying to open the jar...

Process has been launched **[error] ResourceLoaderBasic: checkLibsDir: libs dir is not on system path: C:\Users\MyUser\projectLocation\autotest\src\main\resources\libs** [action] ResourceLoaderBasic: checkLibsDir: Please wait! Trying to add it to user's path [info] runcmd: reg QUERY HKCU [info] runcmd: reg QUERY HKEY\_CURRENT\_USER\Environment /v PATH [info] runcmd: reg ADD HKEY\_CURRENT\_USER\Environment /v PATH /t REG\_EXPAND\_SZ /f /d C:\Users\MyUser\projectLocation\autotest\src\main\resources\libs;C:\Users\MyUser\workspace1\autotest\src\main\resource s\libs;C:\Users\MyUser\workspaceLAST\autotest\src\main\resources\libs;C:\Users\MyUser\workspaceLAST\Sikuli\libs [info] runcmd: reg QUERY HKEY\_CURRENT\_USER\Environment /v PATH [error] ResourceLoaderBasic: checkLibsDir: Successfully added the libs folder to users PATH! RESTART all processes/IDE's using Sikuli for new PATH to be used!/nFor usages from command line logout/login might be necessary! [error] Terminating SikuliX after a fatal error! Sorry, but it makes no sense to continue! If you do not have any idea about the error cause or solution, run again with a Debug level of 3. You might paste the output to the Q&A board. **Log out from your Windows user and then back in.**

**Now if you run the code successfully, you will see how a simple test case is automated: Autotest opens up the software Autotest clicks on Text Editor button Autotest types "I am writing here" Autotest looks for an image with correct result previously captured by the test creator**

**Finally Autotest reports the result**

**NB! Might have problems locating writeSomething.png image from the screen with lower resolutions (Screen resolution from where the picture was taken is 1920 x 1080)**

**NB! Since java design is platform specific, you might have to take a similar screenshot (current screenshot is located in resources folder and called "writeSomething.png")**

**TROUBLESHOOT:** If the above did not work, then you can try the following:

The error message above gives the exact location of what should be added under **Computer – Properties- Advanced System Settings –Advanced – Environment Variables**

**This directory must be under SYSTEM VARIABLES under PATH variable's value:**

#### **C:\ WorkSpacePath\Autotest\src\main\resources\libs**

If that is done and eclipse is **restarted**, the project should launch and you should see a working example, where software 1 is opened and "I am writing here" is written into the text area.

# **NB!**

For Windows users: If above does not work, you can try: 1) Launch eclipse as admin 2) Restart your computer and launch eclipse

If everything is in place and example has been properly configured, please move back to Instructions sheet to the **examples** part.

# **For Mac users (OSX 10.6 and later) or Linux users:**

Please visit[: http://www.sikulix.com/quickstart.html](http://www.sikulix.com/quickstart.html) Other steps are very similar (installing IDE etc).